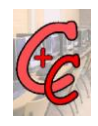

## Introductie PowerPoint 2003

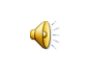

#### 17 maart 2011

*Henk Boonstra*

Presentatie (*die goede oude tijd)*

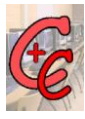

- Overhead projector – Transparanten (sheets)
- Spiekbrief
	- Structuur in het verhaal
	- Compleet verhaal
- Voorkom onaangename verrassingen – Techniek, kleine kinderen etc.

Microsoft Office, *pakketten*

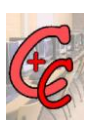

- Basis
- Thuis en Student
- Standaard
- Small Business
- Professional
- Ultimate
- Professional Plus
- Enterprise

## Office pakketten

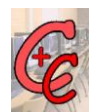

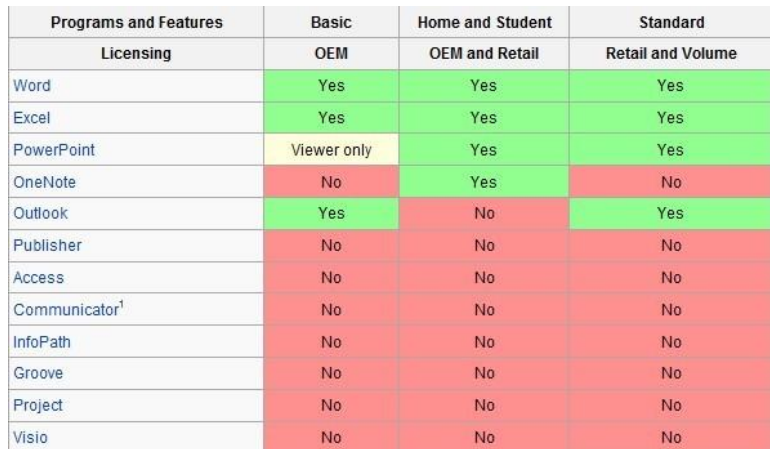

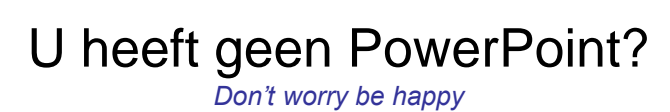

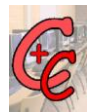

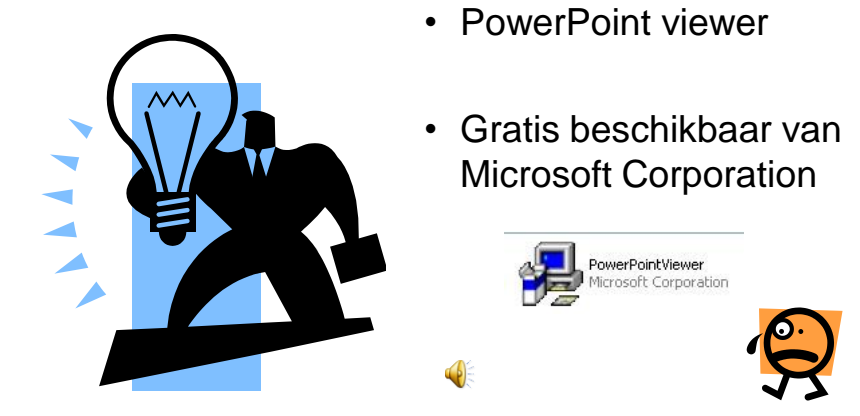

#### **PowerPoint**

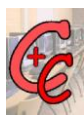

- Presentatieprogramma
	- Verkoop
	- Cursussen
	- Introductie nieuwe diensten of producten
	- Etc.
- Toevoeging van:
	- Tekst
	- Foto's / Film / Geluid
	- Excel
	- Word
	- Schema's

# Voorbeeld: Foto en teksten

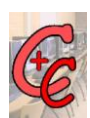

- Batavia
	- Bataviawerf Lelystad
	- Spiegel
	- $-$  Etc.

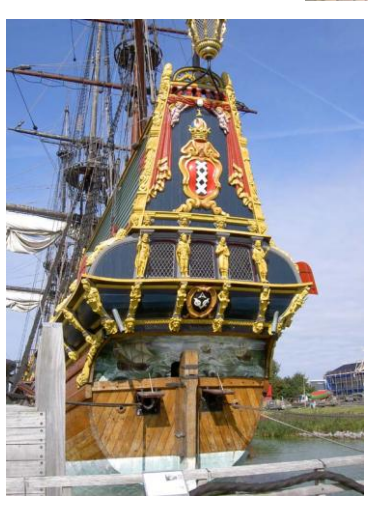

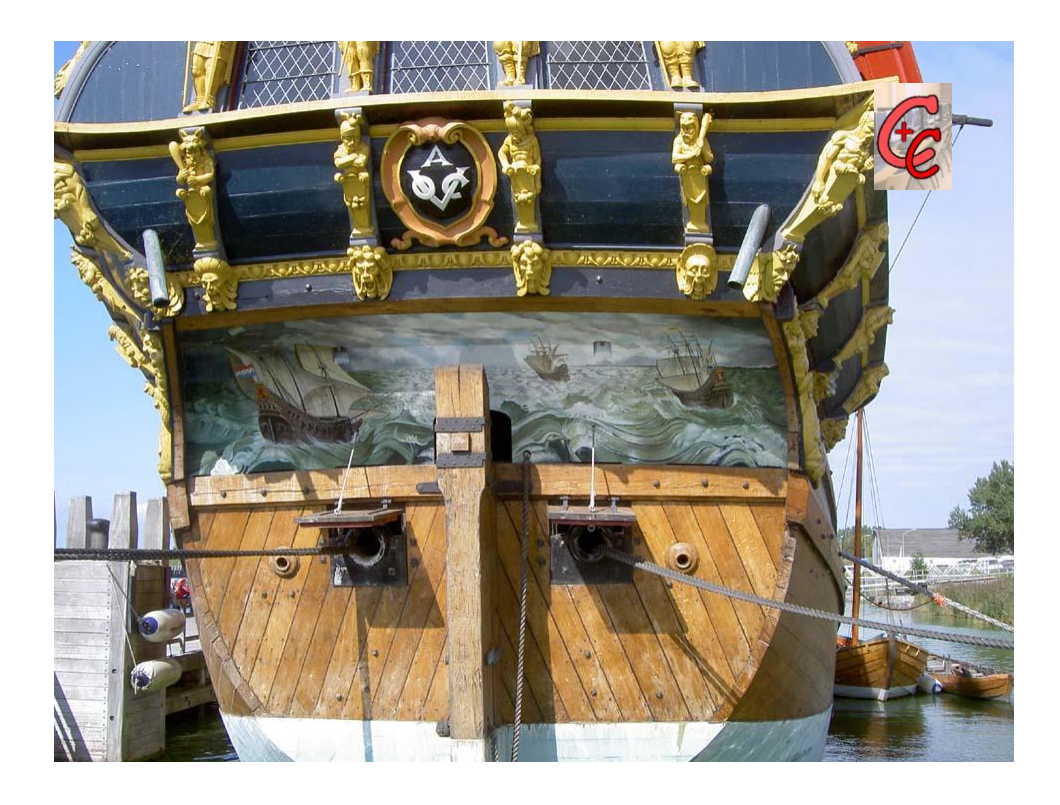

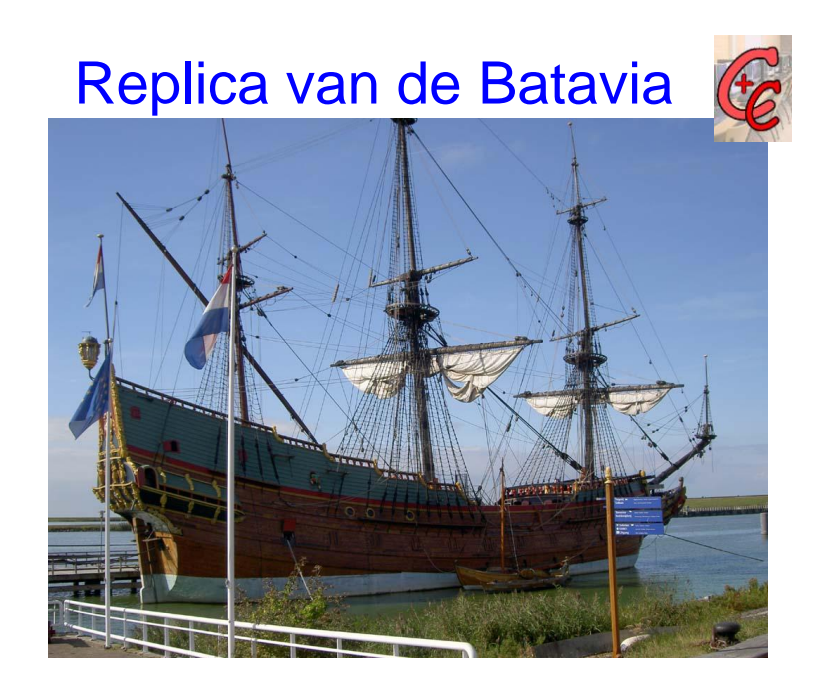

Documentatie, *Cursus materiaal*

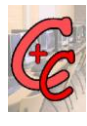

- PowerPoint 2003 (Boek Office 2003)
- Basisboek PowerPoint 2007, deel 1
- Basisboek PowerPoint 2010
- Snelgids Office 2007 of 2010
	- Outlook;
	- Excel;
	- Word;
	- PowerPoint.

## Introductie PowerPoint

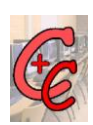

- Presentatie opleuken
	- Opmaak (menubalk)
	- Diaontwerp
	- Selecteer een **Ontwerpsjabloon**

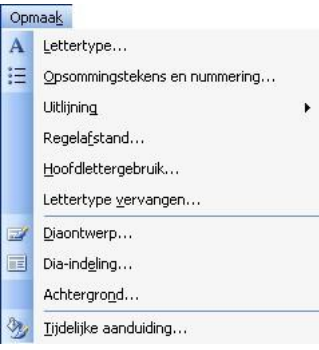

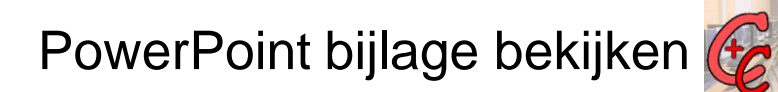

- Start e-mail programma
	- Dubbelklik op de PowerPoint bijlage
	- Selecteer één voor één de gewenste foto en sla deze op in de gewenste map.
	- U kunt de ingevoerde tekst(en) van de Power-Point presentatie eenvoudig individualiseren

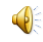

## Introductie PowerPoint

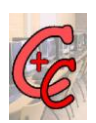

- 1. Bekijken van een toegestuurde PowerPoint bijlage (per e-mail);
- 2. Foto's uit een presentatie opslaan
- 3. Gebruik van de Assistent (Wizard);
- 4. Vanuit ontwerpsjabloon
- 5. Lege presentatie;
- 6. Toepassen van sjablonen.

#### Van wizard AutoInhoud

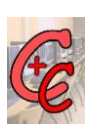

- Nieuwe PowerPoint presentatie
	- Klik op Bestand
	- Klik op Nieuw
	- Klik op "Van wizard AutoInhoud" (rechterkolom)
	- Een nieuw venster wordt geopend;
	- Klik op "Volgende"

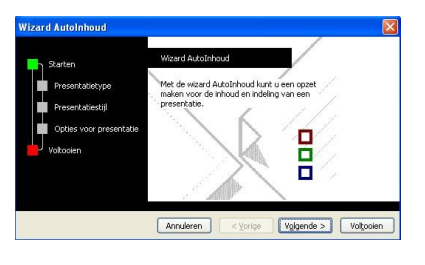

## Van wizard AutoInhoud

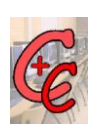

itatie dat u wilt geve tegie aanbevele

Annuk

Togvoegen... Verwijderen < Vorige Volgende > Volgooien

- Een nieuw venster wordt geopend;
- We kiezen voor een Generieke presentatie
- Klikken op Volgende

#### Van wizard AutoInhoud

• Wederom wordt er een nieuw venster geopend;

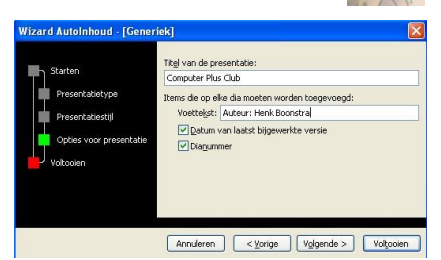

- U voert een presentatie naam in;
- Verwijderd indien gewenst de Vinkjes van
	- Datum
	- Dianummer

### Van wizard AutoInhoud

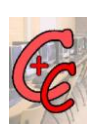

- Het volgende venster wordt geopend;
- Klik op Voltooien.
- 89 Annuleren < Vorige
- De nieuwe gemaakte presentatie is aangemaakt
- Nu nog de gegevens invoeren

#### Vanuit ontwerpsjabloon

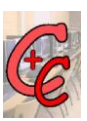

- Klik op Bestand
- Klik op Nieuw
- Selecteer een ontwerpsjabloon door er eenmaal op te klikken
- Voer de Hoofd en ondertitel in
- Zoals u zult zien wordt bij ontwerpsjabloon alleen de eerste Dia aangemaakt.
- Klik op Invoegen / Nieuwe Dia of Ctrl-M

## Introductie PowerPoint

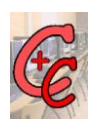

- Tekst
	- Lettertype, Grootte, Vet, Cursief Kleur etc.
	- Automatische aanpassing lettergrootte
	- Inspringen van een tekstregel (sub)
- Opsomming tekens
- Animatie
	- Tijd instelling(en);

#### Introductie PowerPoint

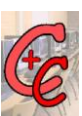

- Invoegen
	- Afbeeldingen
	- Video
	- Geluid
	- Objecten
		- Excel, Word, etc.
- Sorteren van Dia's
- Handouts

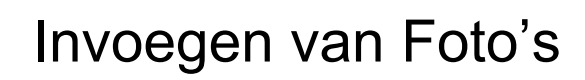

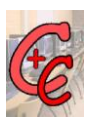

- Voeg een nieuwe Dia toe
	- Klik op Opmaak
	- Klik op indeling uit de **Dia-indeling toepassen**.
- Klik op Icoon Afbeelding invoegen $\Box$  the  $\Box$  $-2$   $-$

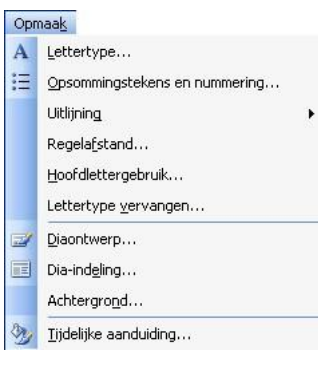

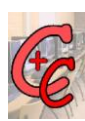

## Voorbeeld Presentatie

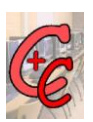

- Resultaat van een PowerPoint Presentatie
	- Introductie nieuw restaurant
	- Nieuw Diner, (*Italiaans*)